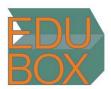

# How to create a Glocal Campus account (The registration)

 Step 1: Go to the Glocal Campus Website (<a href="https://glocal-campus.org">https://glocal-campus.org</a>).
 (If you do not have an account yet, you can create one – the registration process is automated)

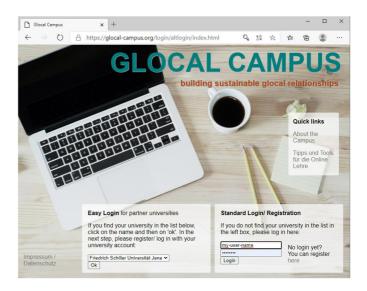

• Step 2: At bottom right corner of the page, where it says "You can register here", click on the word "here". This will take you to the signup page: <a href="https://glocal-campus.org/login/signup.php?lang=en">https://glocal-campus.org/login/signup.php?lang=en</a>

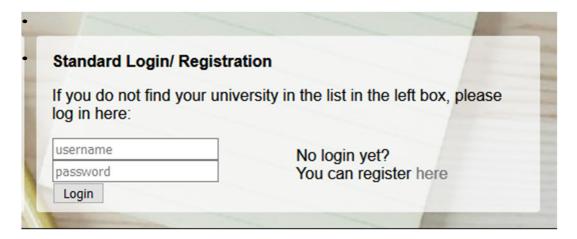

• Step 3: Fill out the form and click on the button "Create my new account"

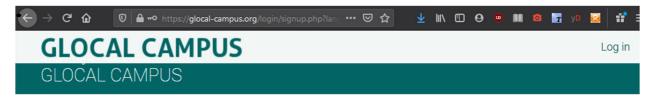

#### New account

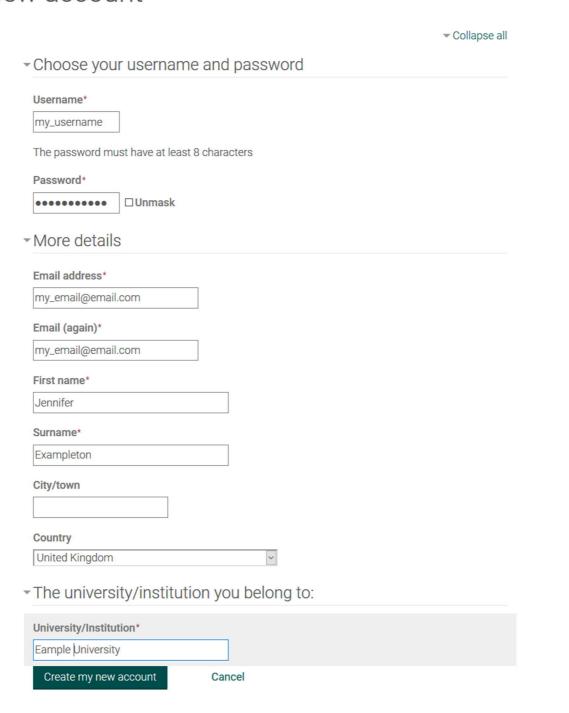

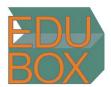

### Edubox Intercultural Communication How to enrol in the course

Step 1: Go to the Glocal Campus Website
 (<a href="https://glocal-campus.org">https://glocal-campus.org</a>) and log into your
 Glocal Campus account.
 (If you do not have an account yet, you can
 create one – the registration process is
 automated)

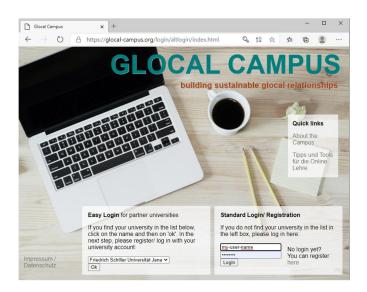

- Step 2: Click on the menu button on the upper right, then on the button "Browse Courses" to get to the courses page, or use this direct link: https://glocal-campus.org/course/index.php
- Step 3: Via the "Search courses" field, search for "Edubox Intercultural Competence"

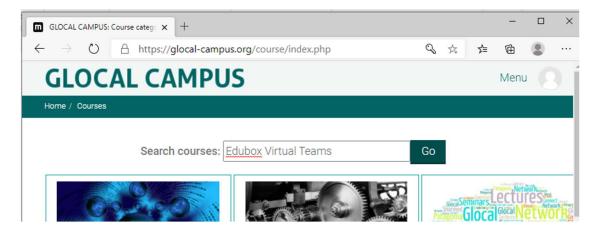

• Step 4: On the search results page, click on the button "Enrol me" next to the course.

### Enrolment options

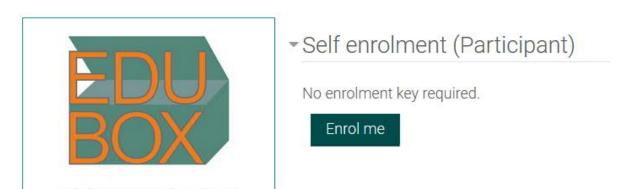

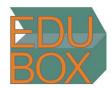

## Virtual intercultural teams How to enrol in the course

Step 1: Go to the Glocal Campus Website
 (<a href="https://glocal-campus.org">https://glocal-campus.org</a>) and log into your
 Glocal Campus account.
 (If you do not have an account yet, you can
 create one – the registration process is
 automated)

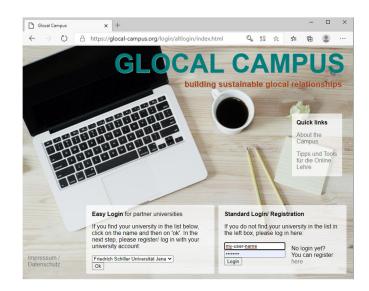

- Step 2: Click on the menu button on the upper right, then on the button "Browse Courses" to get to the courses page, or use this direct link: https://glocal-campus.org/course/index.php
- Step 3: Via the "Search courses" field, search for "Edubox Virtual Teams"

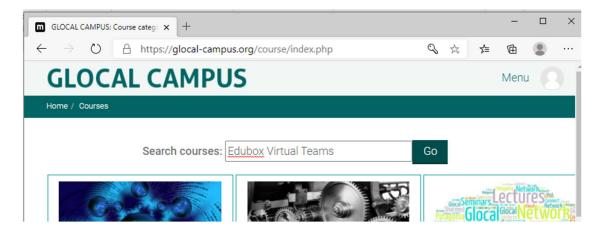

• Step 4: On the search results page, click on the button "Enrol me" next to the course.

### Enrolment options

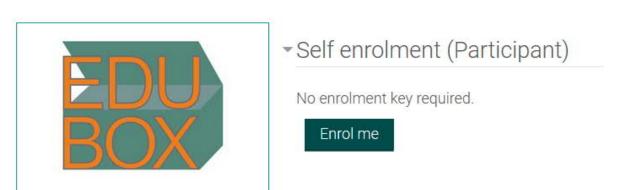